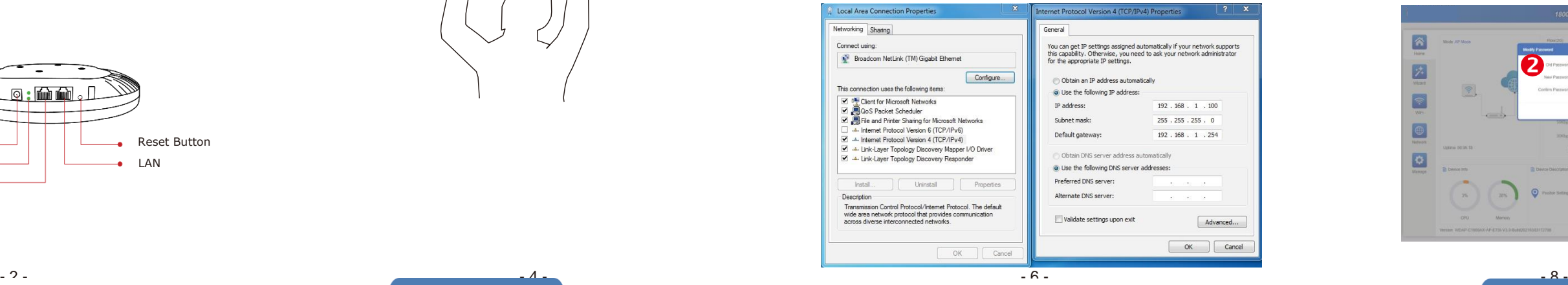

Default IP Address: **192.168.1.253** Default Password: **admin** Default SSID (2.4GHz): **XonTel \_2.4G** Default SSID (5GHz): **XonTel \_5G**

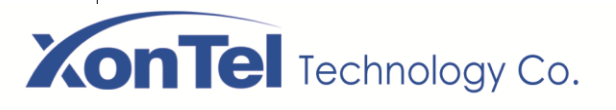

## **1. Package Contents**

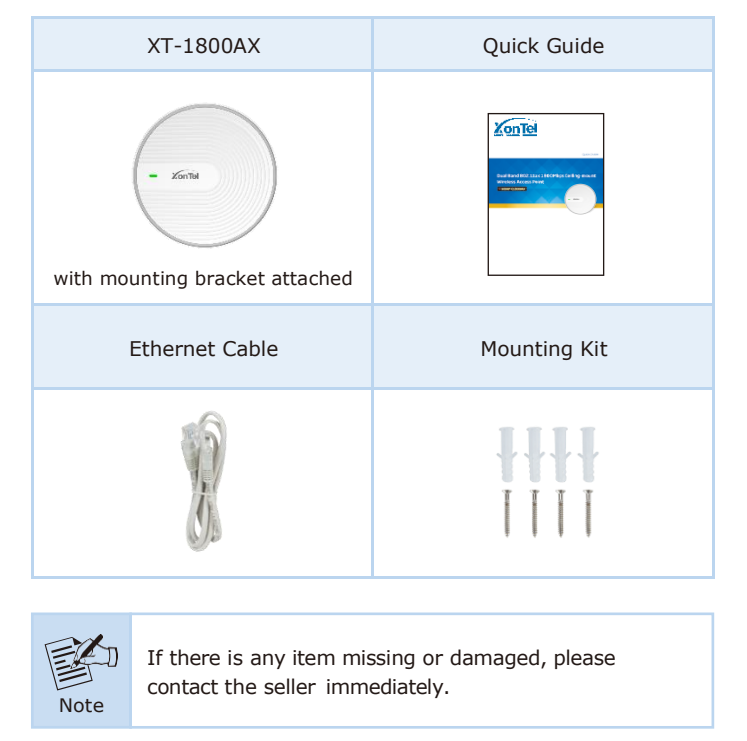

 $-1 -$ 

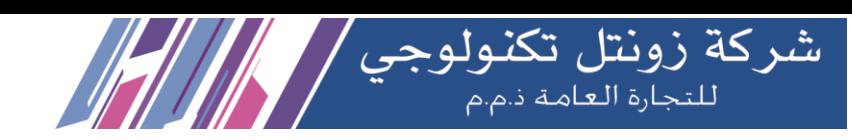

Thank you for choosing XONTEL XT-1800AX. Before installing the AP, please verify the contents inside the package box.

**Step 1:** Take the mounting bracket, put it on the target place by aligning the holes and fix it with the supplied screws.

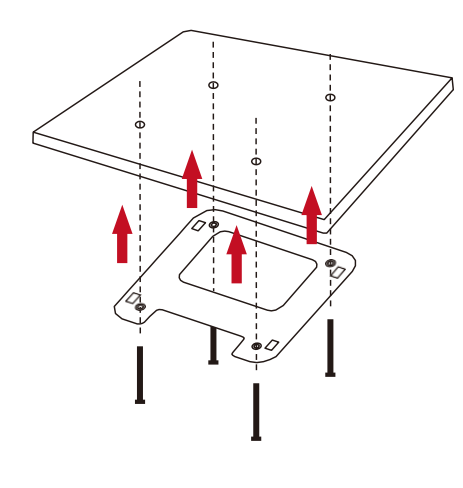

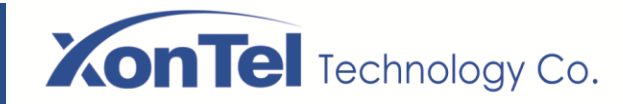

The XT-1800AX should contain the following items in the package:

**Step 1:** The Web management allows you to access and manage the wireless AP easily. Launch the Web browser and enter the default IP address **[http://192.168.1.253](http://192.168.1.253/)**.

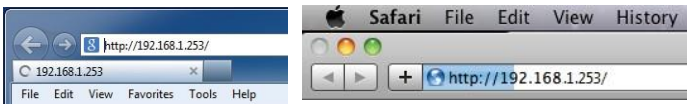

#### **3. Hardware Installation**

**Step 2:** When the login window pops up, please enter password. The default password is **"admin"**. Then click the **LOGIN**  button to continue.

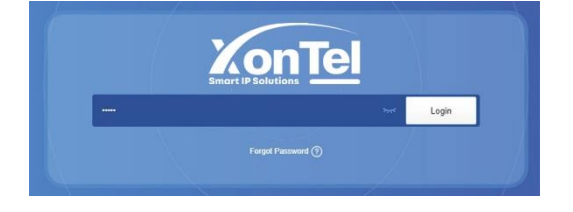

- 3 -

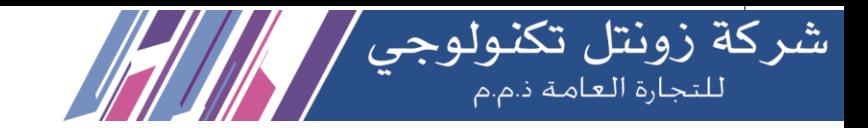

**Step 2:** 1. Install the mounting bracket on the ceiling or any place you prefer, and be sure the bracket is mated with fixed screws.

**Step 3:** Plug the other end of the Ethernet cable into the PoE switch, making sure the PoE usage LED indicator is lit indicating it is transmitting power.

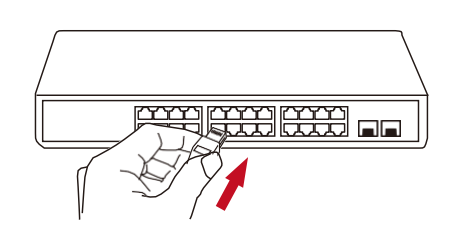

- 5 -

## **5. Entering into the Web Management**

**Step 3:** For security reasons, it is recommended to change the password at the first login and memorize it. Go to Modify Password to configure the Passphrase of your AP.

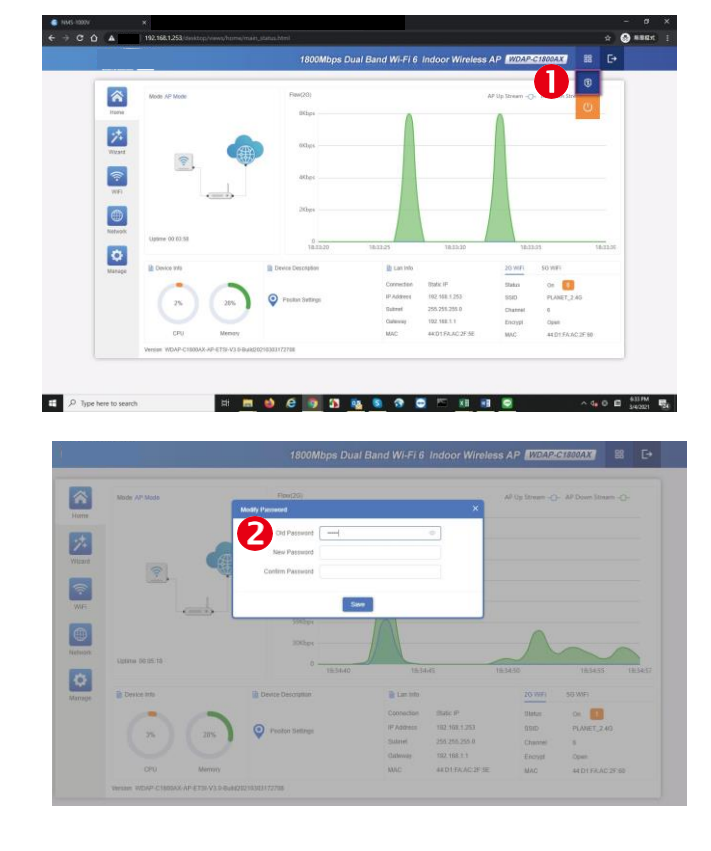

#### www.xontel.com

**Kuwait** 

**KSA** Tel.: 1880005 Fax: 22413877 | Tel.: 920007622 Fax: 011-4700403

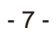

# **2. Physical Introduction**

**Front Panel**

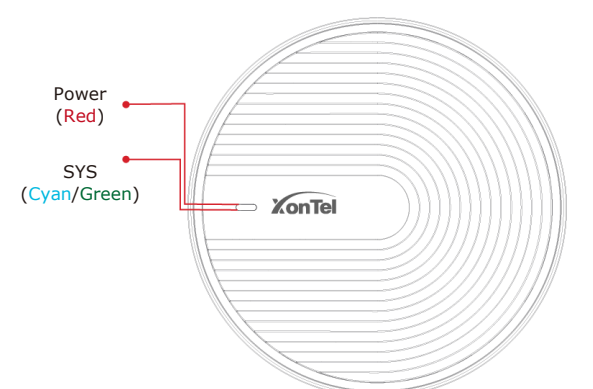

**Rear Panel**

- 2. Plug the Ethernet cable into the XT-1800AX.
- 3. Then, slide and lock the device into bracket position.

A computer with wired Ethernet connection is required for the firsttime configuration of the wireless AP.

- 1. Click the **"Start"** button located at the lower-left corner of your computer.
- 2. Click **"Control Panel"**.
- 3. Double-click the **"Network and Sharing Center"** icon.
- 4. Click **"Change adapter settings"**.
- 5. Double-click **"Local Area Connection"**.
- 6. Select **"Internet Protocol Version 4 (TCP/IPv4)"** and click **"Properties"**.
- 7. Select **"Use the following IP address"** and then click the **"OK"** button twice to save the configuration. For example, the default IP address of the XT-1800AX is 192.168.1.253 and the router is 192.168.1.254. You may choose from 192.168.1.1 to 192.168.1.252.

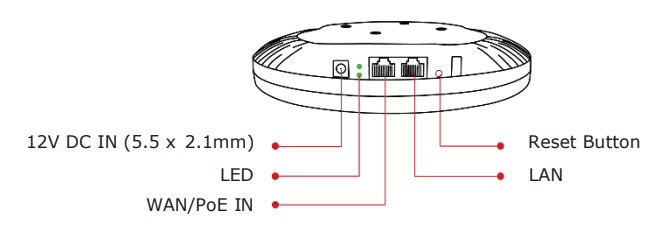

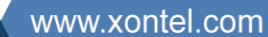

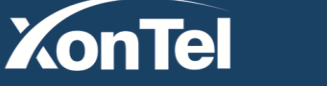

**Kuwait** 

**KSA** 

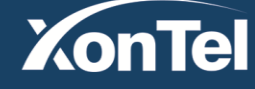

Tel.: 1880005 Fax: 22413877 | Tel.: 920007622 Fax: 011-4700403

# **4. Wired Network Configuration (Windows 7 and Windows 10)**

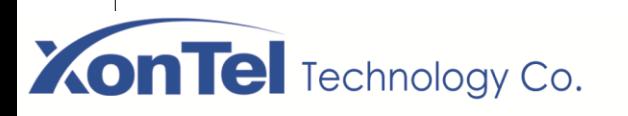

#### **6. Wireless Network Connection**

**Step 1:** Right-click on the **network** icon displayed in the system tray.

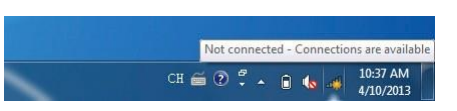

**Step 2:** Highlight the wireless network (SSID) to connect and click the **[Connect]** button.

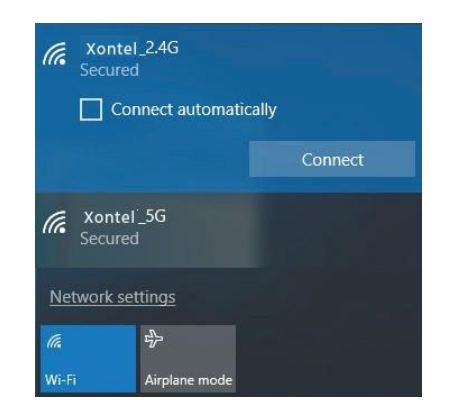

**Step 3:** Enter the **encryption ke**y of the XT-1800AX if necessary.

**Step 2:** Go to the "Domain" page to discover and add the managed AP to the device list. Then, you can go to the "AP Control-> AP Management" page to configure predefined profiles to the managed AP without logging on to the AP's web page.

You have already finished the configuration of the XT-1800AX. Now you can use your smart phone, tablet, laptop, or any other Wi-Fi device to connect with it wirelessly and start surfing the internet.

- **Step 1:** Launch the Web browser of your NMS-500 (Google Chrome is recommended.) and enter the default IP address https://192.168.1.100:8888 of the NMS controller. Then, enter the default username and password **"admin"** to log on to the system.
- \* The secure login with SSL (HTTPS) prefix is required.

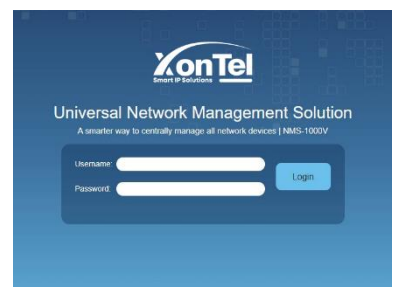

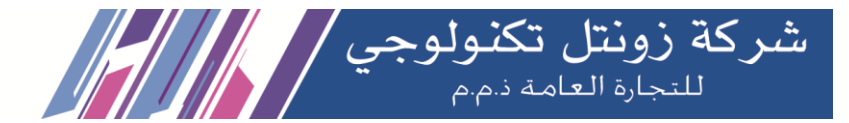

For information about further configuration of Managed AP by using XONTEL Smart AP Control, refer to the configuration guide of the NMS controller (NMS-500/NMS-1000V).

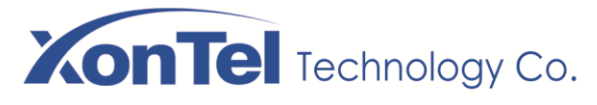

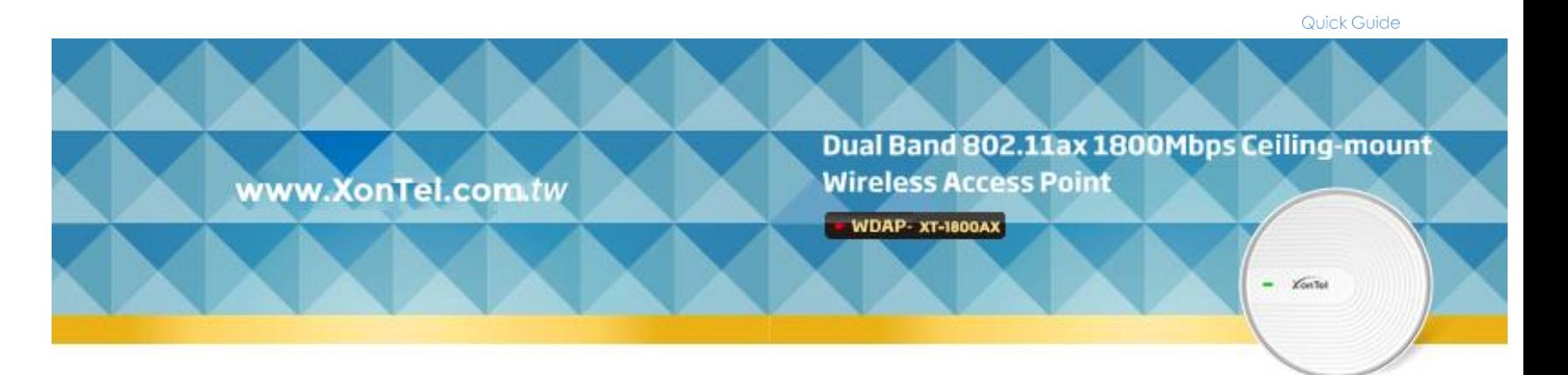

s<br>Impliant with Class A of CISPR 32.<br>Privironment this device may cause.

quired device does not support standay mode operation.<br>Sitton to disconnect the device from the power circuit. W<br>he power source. In view of Saving the Energy and reduci<br>rom the device if this device is not intended to be

Energy Saving Note of the Device

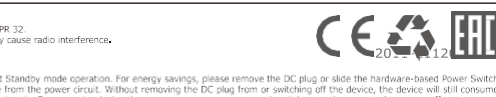

Please regularly check PLANET website for the latest compatible list of the controller/managed APs in each Note firmware version.

- 9 - - 11 -

### **Further Information:**

The XT-1800AX is the Smart AP series which can be centrally managed by XONTEL NMS Controller.

Follow the steps below to discover the managed AP through XONTEL NMS controller (NMS-500/NMS-1000V). Please ensure each managed AP uses a different static IP in the same subnet before physically connecting to the managed network.

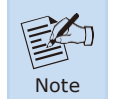

The above steps introduce the simple installations and configurations of the device. For further configurations, please refer to the user manual, which can be downloaded from the website.

XT-1800AX

 $\overline{10}$  -  $\overline{10}$  -  $\overline{10}$  -  $\overline{10}$  -  $\overline{10}$  -  $\overline{10}$  -  $\overline{10}$  -  $\overline{10}$  -  $\overline{10}$  -  $\overline{10}$ 

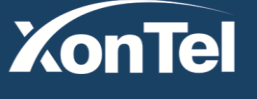

Kuwait **KSA** Tel.: 1880005 Fax: 22413877 | Tel.: 920007622 Fax: 011-4700403

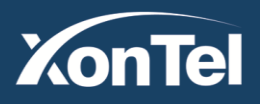

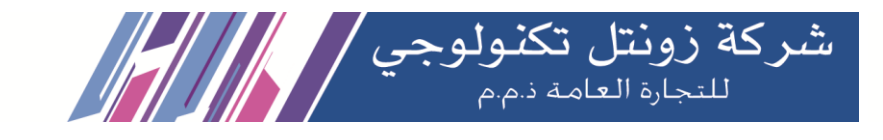

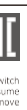

www.xontel.com

Kuwait **KSA** Tel.: 1880005 Fax: 22413877 | Tel.: 920007622 Fax: 011-4700403

# **7. AP Discovery through PLANET NMS Controller (NMS-500/NMS-1000V)**